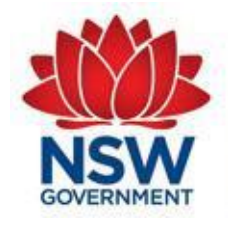

# **Guide for using the Building Commission NSW MyInspections Gateway (Plumbing & Drainage Edition)**

Document No: Version No: Date: January 2024

Contact: Practitioner Compliance, Building Commission NSW [piasadmin@customerservice.nsw.gov.au](mailto:piasadmin@customerservice.nsw.gov.au)

## **Table of Contents**

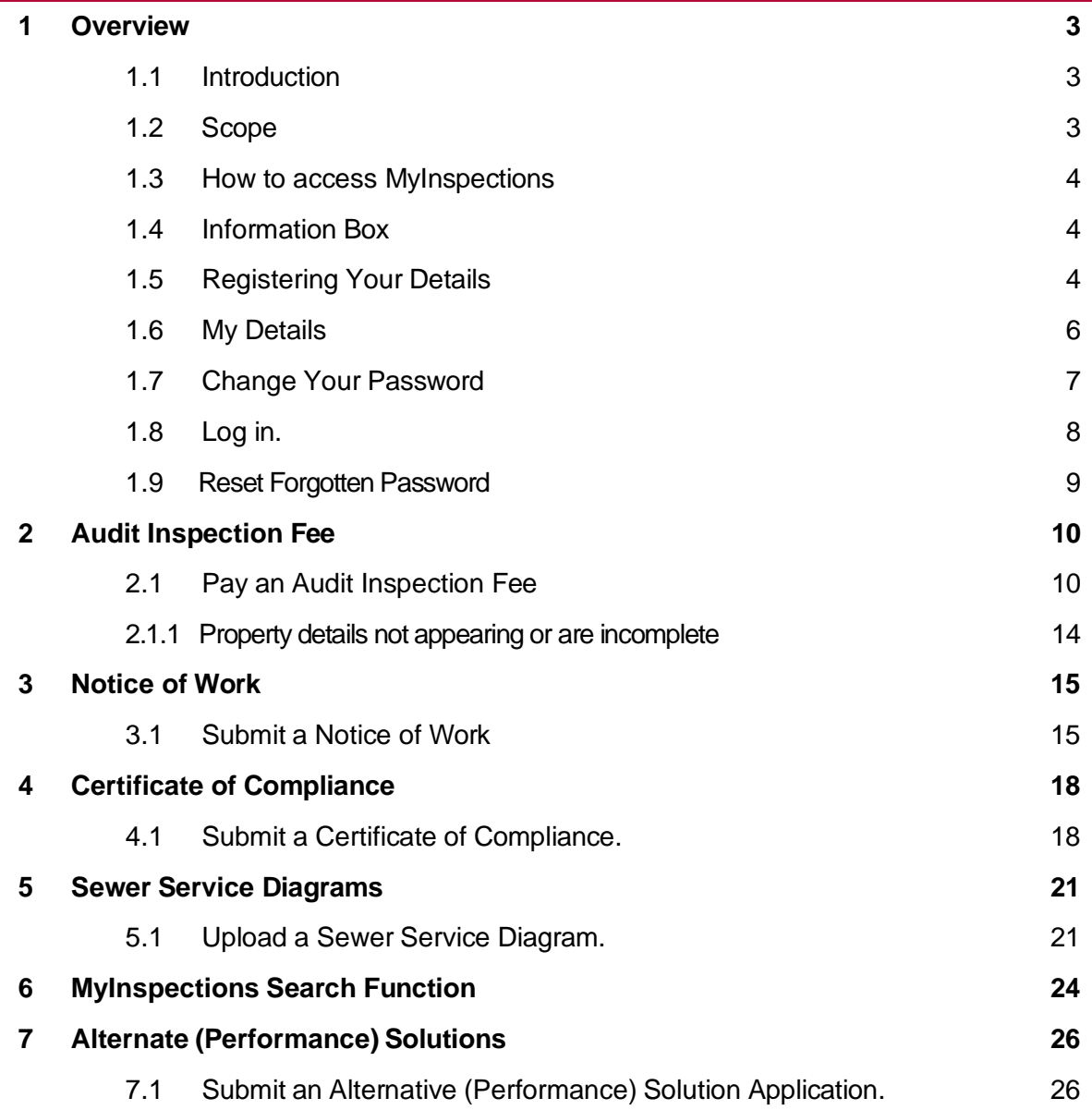

## **1 Overview**

#### **1.1 Introduction**

The [MyInspections Gateway](https://applications.fairtrading.nsw.gov.au/MyInspections/) has been developed and implemented by the Building Commission NSW to allow an easy way for users to make payments and submit applications and documents in relation to functions regulated by the Building Commission NSW.

#### **1.2 Scope**

This user guide relates to the plumbing and drainage audit inspection functions of the MyInspections website only, for instructions on MyInspections functions related to gas and Autogas, see MyInspections user guide (Gas Edition).

MyInspections is used for functions where the Building Commission NSW are the inspection authority for plumbing and drainage; which is Sydney, the Illawarra, Blue Mountains and Newcastle regions where the service is connected to Sydney Water, Hunter Water, or Altogether Group infrastructure.

The plumbing and drainage functions of MyInspections consist of:

- Pay Audit Fees
- Submit a Notice of Work
- Submit a Certificate of Compliance
- Upload a Sewer Service Diagram
- Submit an Alternative (Performance) Solution Application

If you are working in a regional area or an area outside the Building Commission NSW's area of operations, you are required to contact your local authority. However, you will still use MyInspections for the following limited functions only.

• Submit an Alternative (Performance) Solution Application

### **1.3 How to access MyInspections**

To access MyInspections, open your preferred web browsing program and enter <https://applications.fairtrading.nsw.gov.au/MyInspections/> into the address bar. Then press enter ( $\Box$  on the keyboard). Or click on the link above.

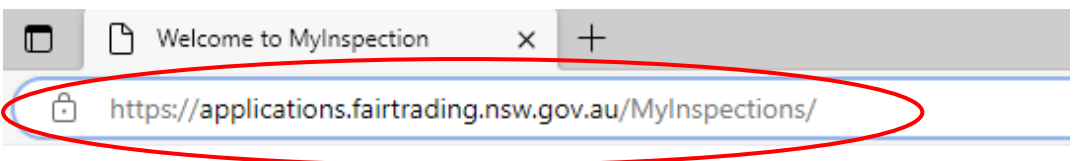

#### **1.4 Information Box**

Located on the top right corner of the MyInspections screen, is an information box.

This box contains text that changes as you select different fields throughout the application process to help guide you through each process.

#### **Information**

As you progress through the different parts of the MyInspections module, important advice and information will automatically appear in this space.

## **1.5 Registering Your Details**

New users must register their details on the MyInspections website when using it for the first time. Registering makes future applications quicker and easier by retaining your details and pre-populating them on some of the application forms.

To register, click on the *New Users Registration* tab located at the top of the MyInspections.

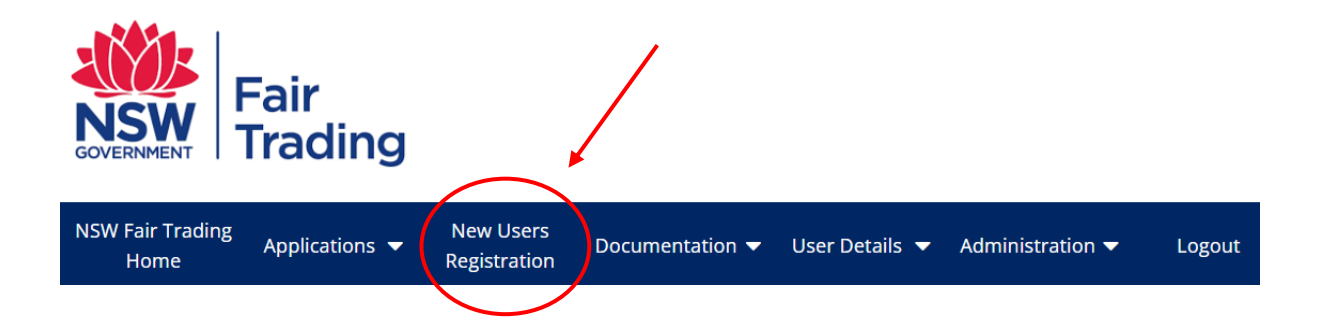

Enter your details into the registration form as per the example below. If you are a licensed plumber and/or Drainer, you should enter *either* your individual contractor's licence number and expiry date *or* qualified supervisors number and expiry date. Only one of these licence fields can be filled out and must relate to an individual licence, not a company licence. When you have finished, click on *Register.*

**All fields shaded in** 

## **Welcome to the Registration Page**

**Yellow are mandatory.Registration** Type of User: Autogas Installer □ Licenced Gasfitter Z Licenced Plumber / Drainer Other User First Name: Surnamer John Smith Plumbers/Drainers/Gasfitters Licence No: Expiry Date: A phone number in one 01/09/2024 鱛 1111110 or both of the relevant fields is mandatory. Qualified Supervisor No: **Expiry Date:** 雦 Street Name: Unit Number: Street Number: Street Type:  $\overline{1}$ Example Street Suburb: State: Postcode: Mobile: Home/Office Phone: SYDNEY **NSW** 2000 1234123123 Email Address (username): Password: Confirm Password: .......... .......... example@johnsmith.com.au Register When typing the SUBURB, a list of pre-populated matching options Select a strong password Once done, will appear in a drop-down list. which you will use to log in select 'Register'. Select the most appropriate to your account. SUBURB from this list.

#### **Note: Usernames and Passwords are case sensitive. Passwords must be a minimum of 6 characters.**

*When you log-in, your details must be the same as when you registered.*

Example:

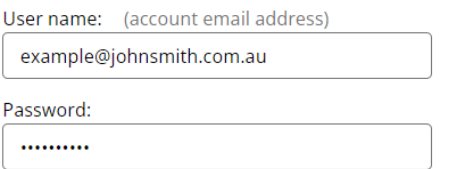

#### <span id="page-5-0"></span>**1.6 My Details**

Once you have registered, or after logging on to the system, your details will be displayed in the MyDetails screen. This screen can also be accessed by clicking on the *MyDetails* button located under the User Details tab once logged in. If you need to change or update your details, you can do so by editing the fields that require changing on the MyDetails page and then clicking on *Update Details.*

### MyDetails - You are currently logged in under the below user details.

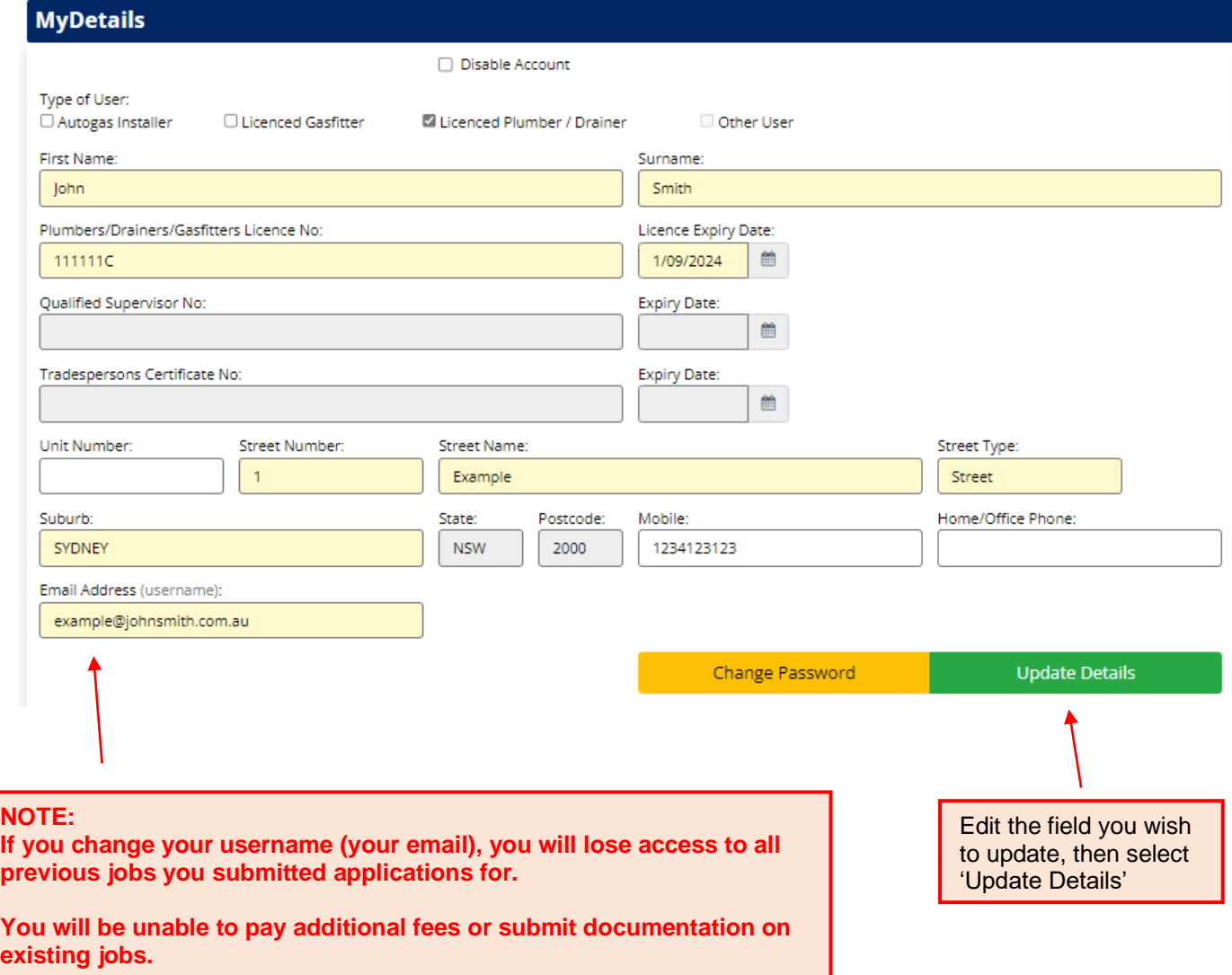

### <span id="page-6-0"></span>**1.7 Change Your Password**

To maintain the best security, it is advisable to change your password from time to time. If you want to change your password, click on the text that says "*Change Password"* on the MyDetails page.

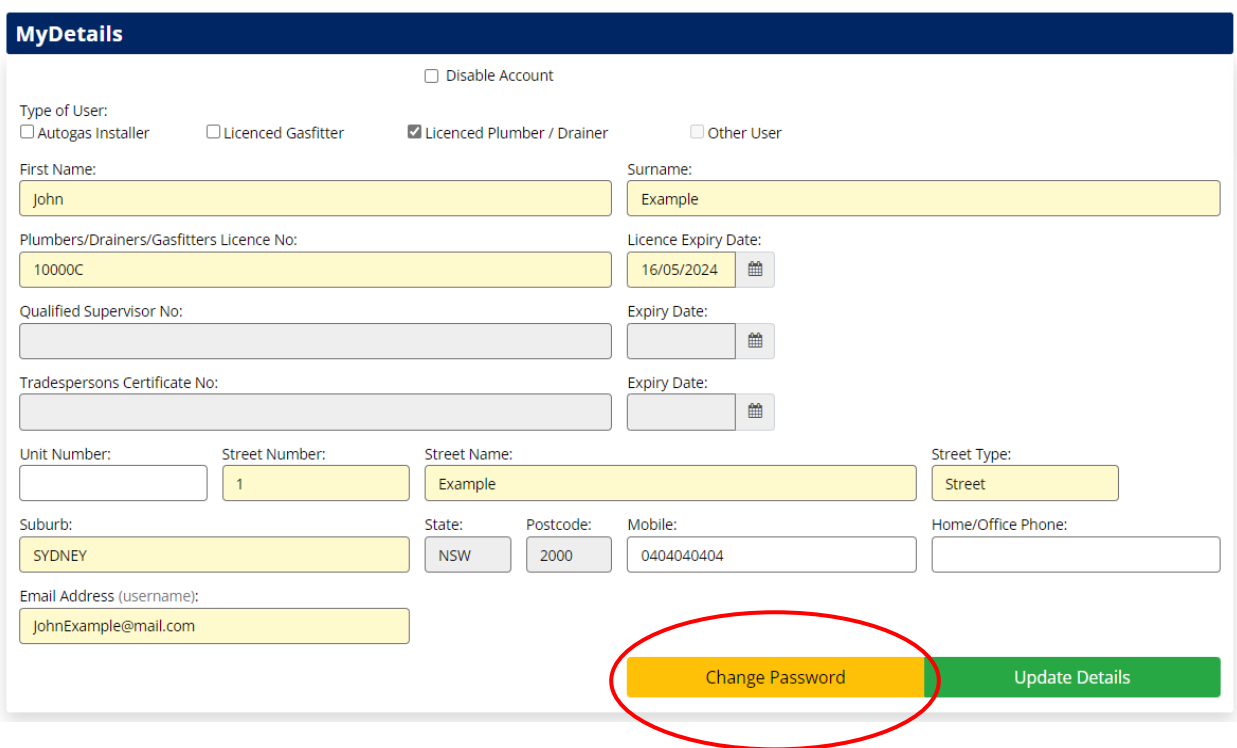

The Change Password window will open as shown below. To change your password, enter your current password and your new password in the fields required and then confirm your new password. When complete, click on *Change Password*.

## **Change Password**

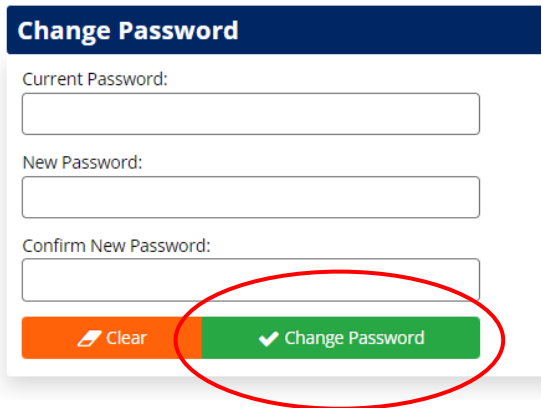

## **1.8 Log In**

To log into MyInspections, enter your email address and password into the login fields where required and click *Login*.

## **NSW Plumbing Inspections**

#### **Important Information**

Please be aware that Fair Trading Plumbing Inspection Booking Line will be closed between the periods of 25th December 2023 until the 27th December 2023 inclusive, and January 1st, 2024. No inspection bookings will be accepted for these dates. Normal bookings and audit inspection services will resume outside of these date.

#### **My Inspections Plumbing Assistance**

For information on how to operate the MyInspections Gateway please consult https://www.fairtrading.nsw.gov.au/\_data/assets/pdf\_file/0020/371432/MyInspections\_user\_guide.pdf. If you have any issues using the system after consulting the user guide you can send an email to piasadmin@customerservice.nsw.gov.au. Your inquiry will be actioned within two business days.

#### **My Inspections Gas Assistance**

https://www.fairtrading.nsw.gov.au/ \_data/assets/pdf\_file/0005/1044482/guide-to-MyInspections-gateway-gas.pdf.pdf

#### https://www.fairtrading.nsw.gov.au/contact-us

#### No Final Inspections will be accepted if a COC and SSD has not been uploaded to MyInspections.

On completion of the drainage works ensure the Sewer Service Diagram is uploaded to MyInspections. Before booking a Final or Unattended Final Inspection ensure the Certificate of Compliance has been submitted to My Inspections.

□ Please confirm that you have read and understood this important information.

After reading the 'Important Information', check the box next to 'Please confirm that you have read and understood this important information.'

#### **MyInspections Login**

To log into MyInspections you must be a Registered User.

If you are a new user and would like to become a Registered User please select the New Users Registration menu and enter your details. If you are an existing Registered User please enter your Username and Password.

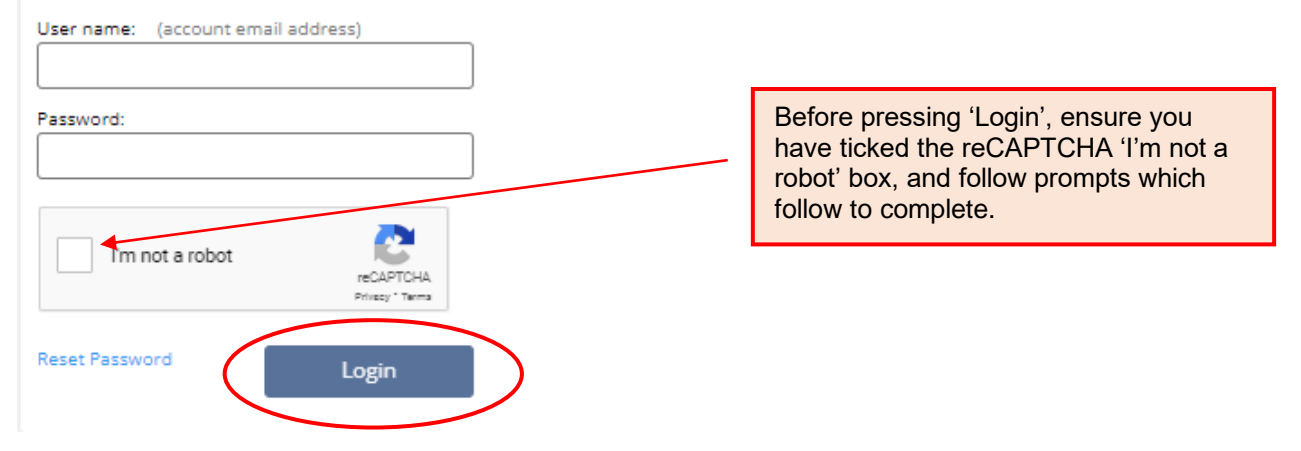

After clicking login, you will be taken to the MyDetails page [\(see 1.6\)](#page-5-0). To continue, select the action you wish to complete.

#### **1.9 Reset Forgotten Password**

If you have forgotten your password and cannot log in to your MyInspections account, start on the MyInspections log in page. Type in your email in the 'Username' field. Ensure this is the email you have registered to your MyInspections account.

Select 'Reset Password'. A temporary password will be sent to your email, which you can use to log on. Once logged on, proceed to change your password [\(see 1.7\)](#page-6-0)

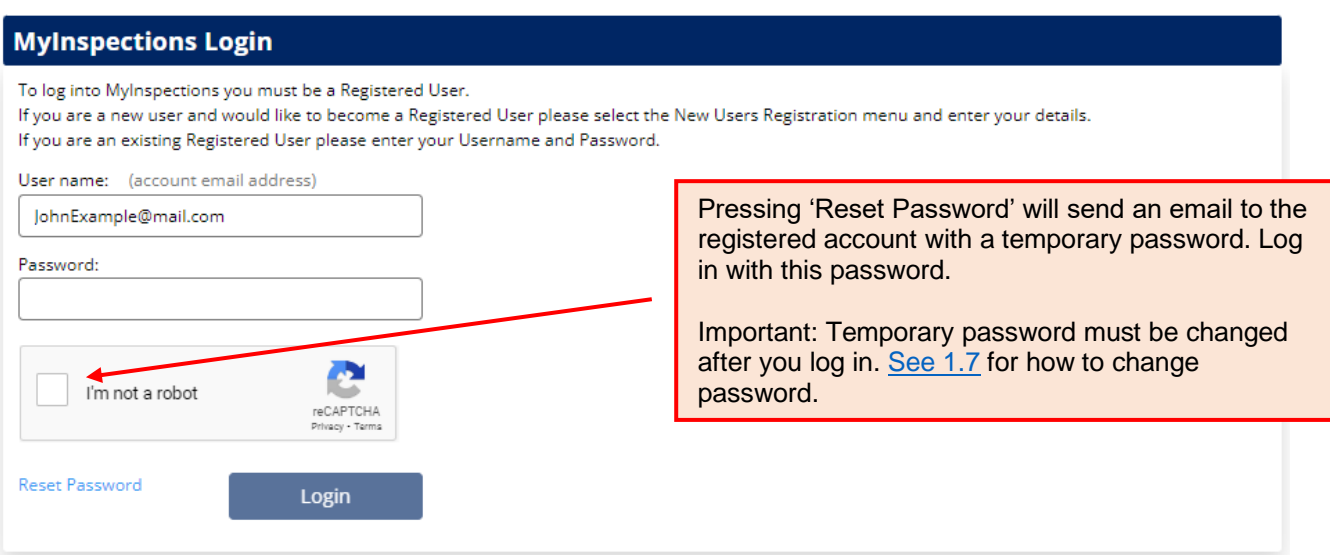

If you have forgotten your email, or did not receive a temporary password, email [PIASAdmin@customerservice.nsw.gov.au](mailto:PIASAdmin@customerservice.nsw.gov.au) for further assistance.

In your email to PIAS Admin, ensure you provide your full name, license number and the email you believe is associated to your account.

Note: PIAS Admin will only be able to change an email on a MyInspections account if the request is sent by the account holder themselves.

## **2. Audit Inspection Fee**

#### <span id="page-9-0"></span>**2.1 Pay an Audit Inspection Fee**

1. To pay an audit inspection fee for plumbing and/or drainage, click on the *Pay Audit*  **Fees** Button located under the Applications tab on the top of the MyInspections screen.

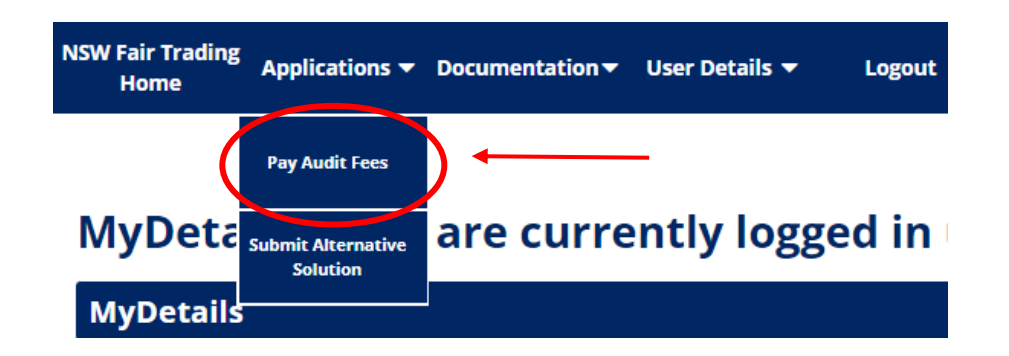

*2.* On the next screen, read the Terms and Conditions. You can print a copy of the Terms and Conditions for your records by clicking the *"Print"* button. To continue, click the check box next to "*The applicant has read the conditions", then select "Yes all requirements have been satisfied"*

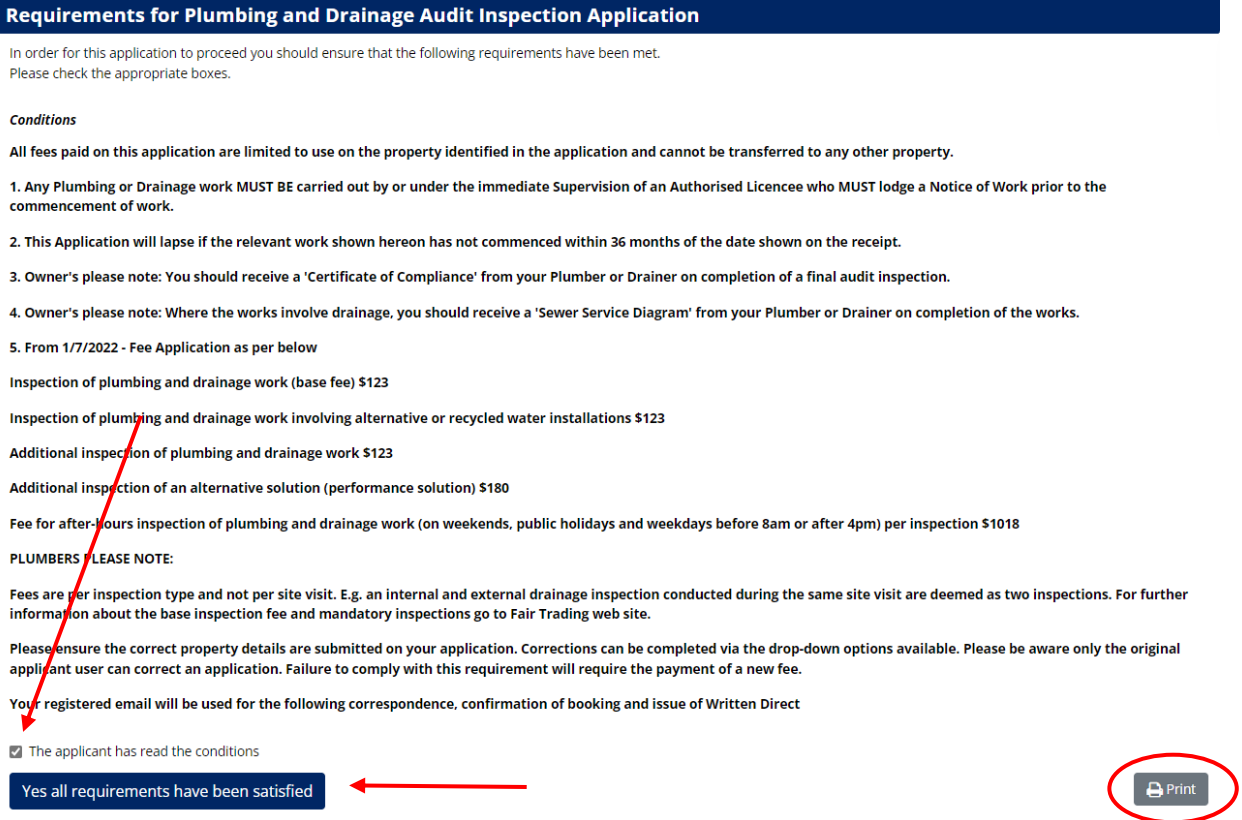

3. Proceed to fill in the required details in the application form as per the below. All areas shaded light yellow are mandatory.

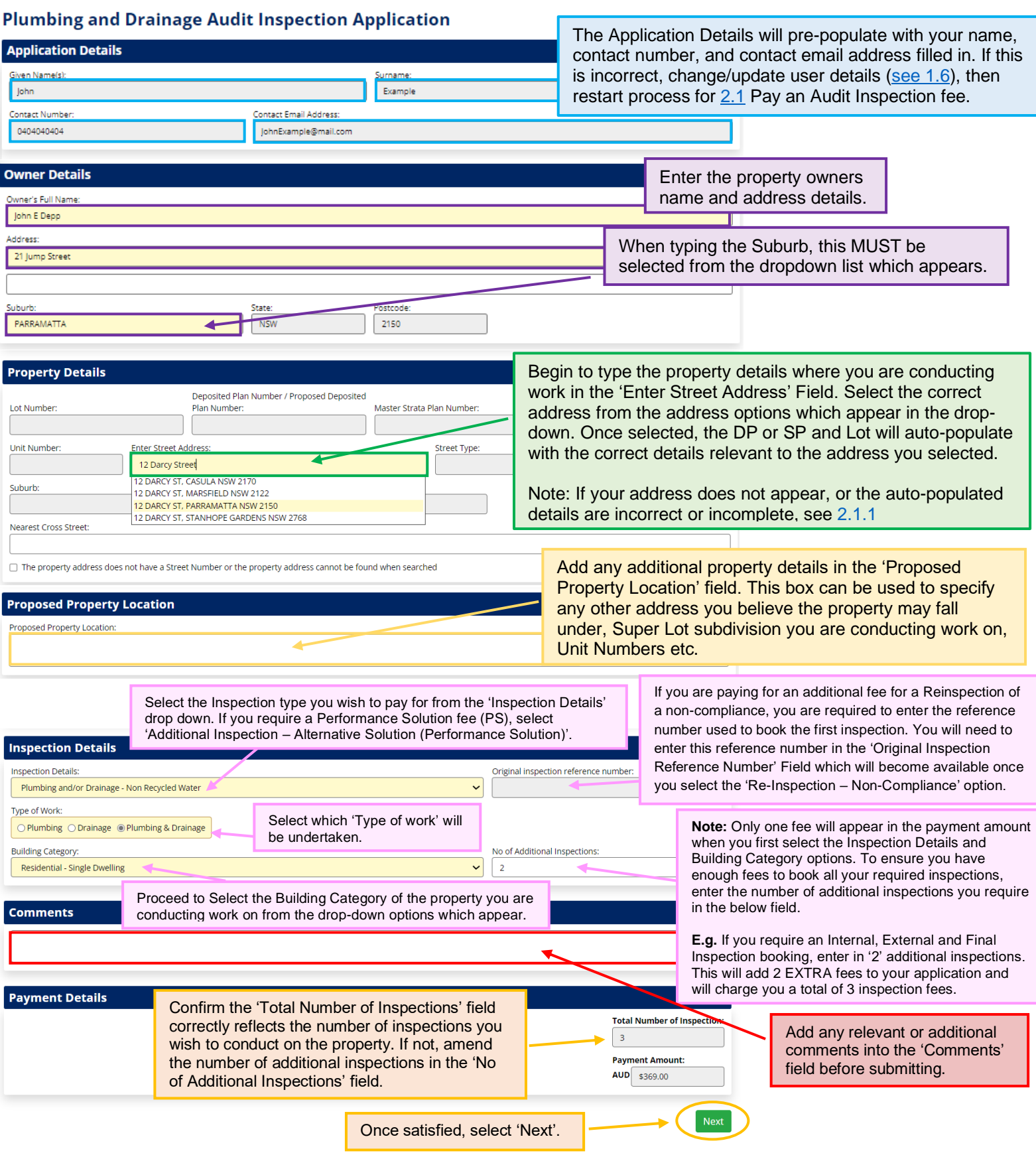

4. Once you select 'Next', the Payment Screen appears. Fill in the below.

**Note: MyInspections gateway will accept payment using a valid MasterCard or Visa only. No Credit Card details are kept or viewed by the Building Commission NSW.**

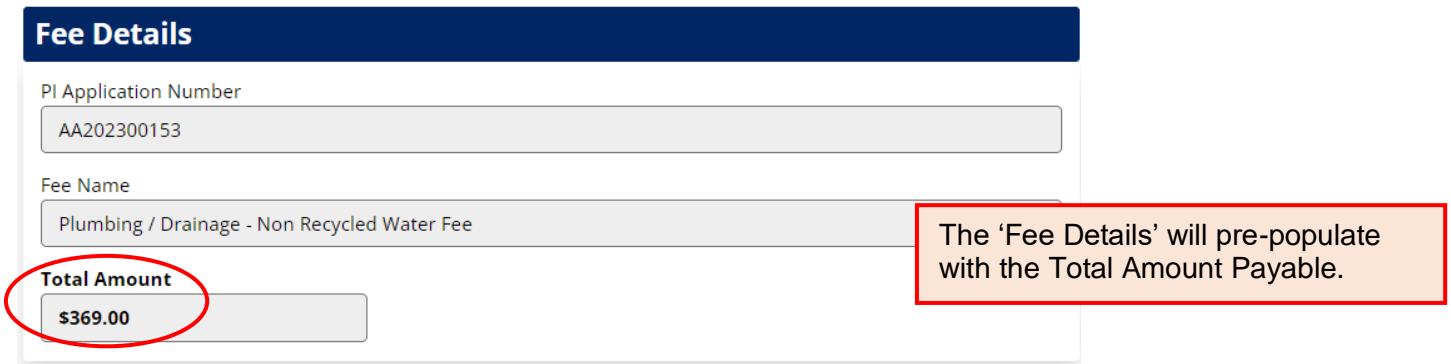

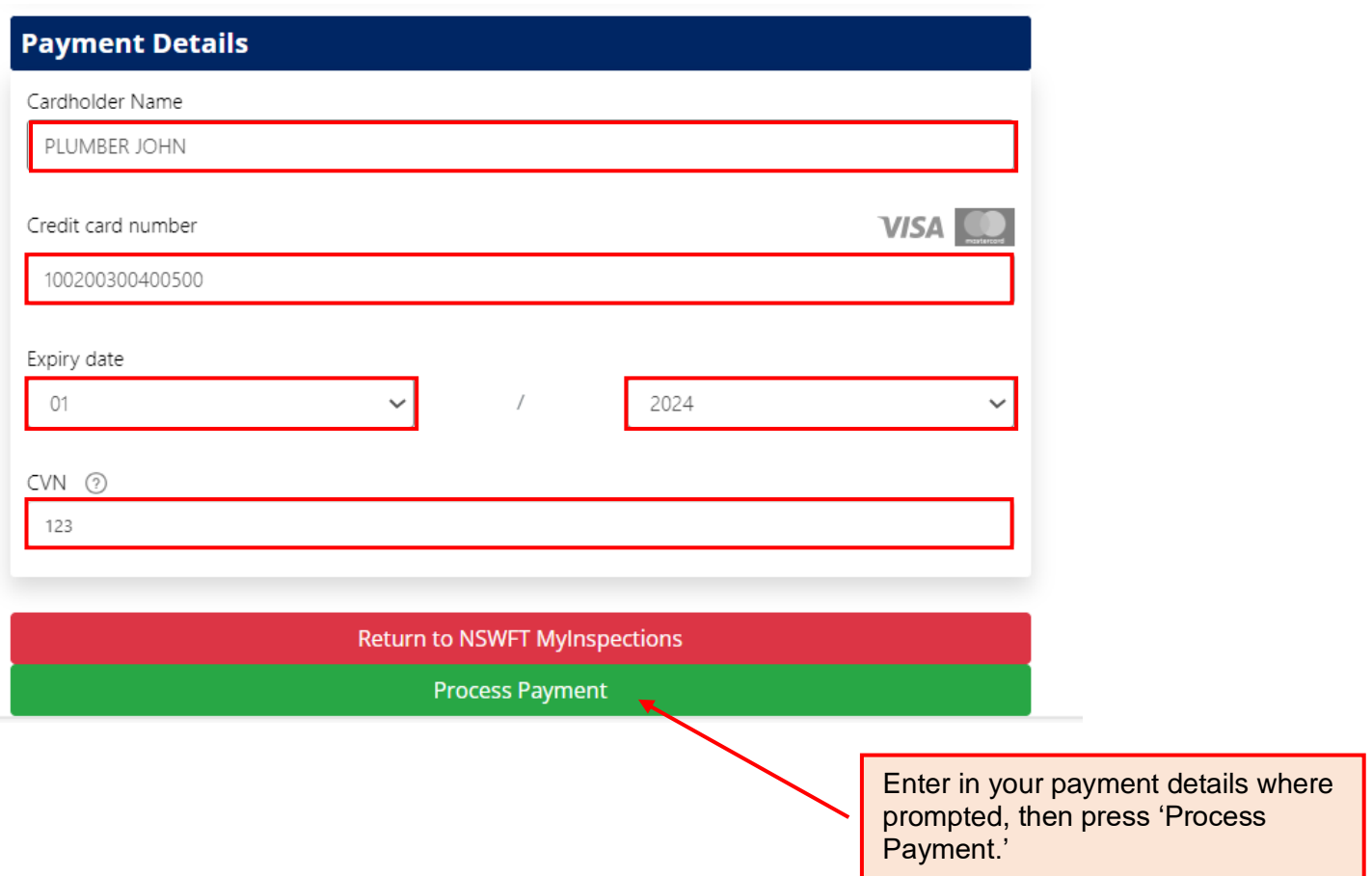

Note: If you need to make changes at this stage, select 'Return to NSWFT MyInspections'. You will need to resubmit the 'Pay Audit Fee' application from start [\(See 2.1\)](#page-9-0)

5. The final screen shows the reference number required when booking an inspection, as well as information related to plumbing inspections.

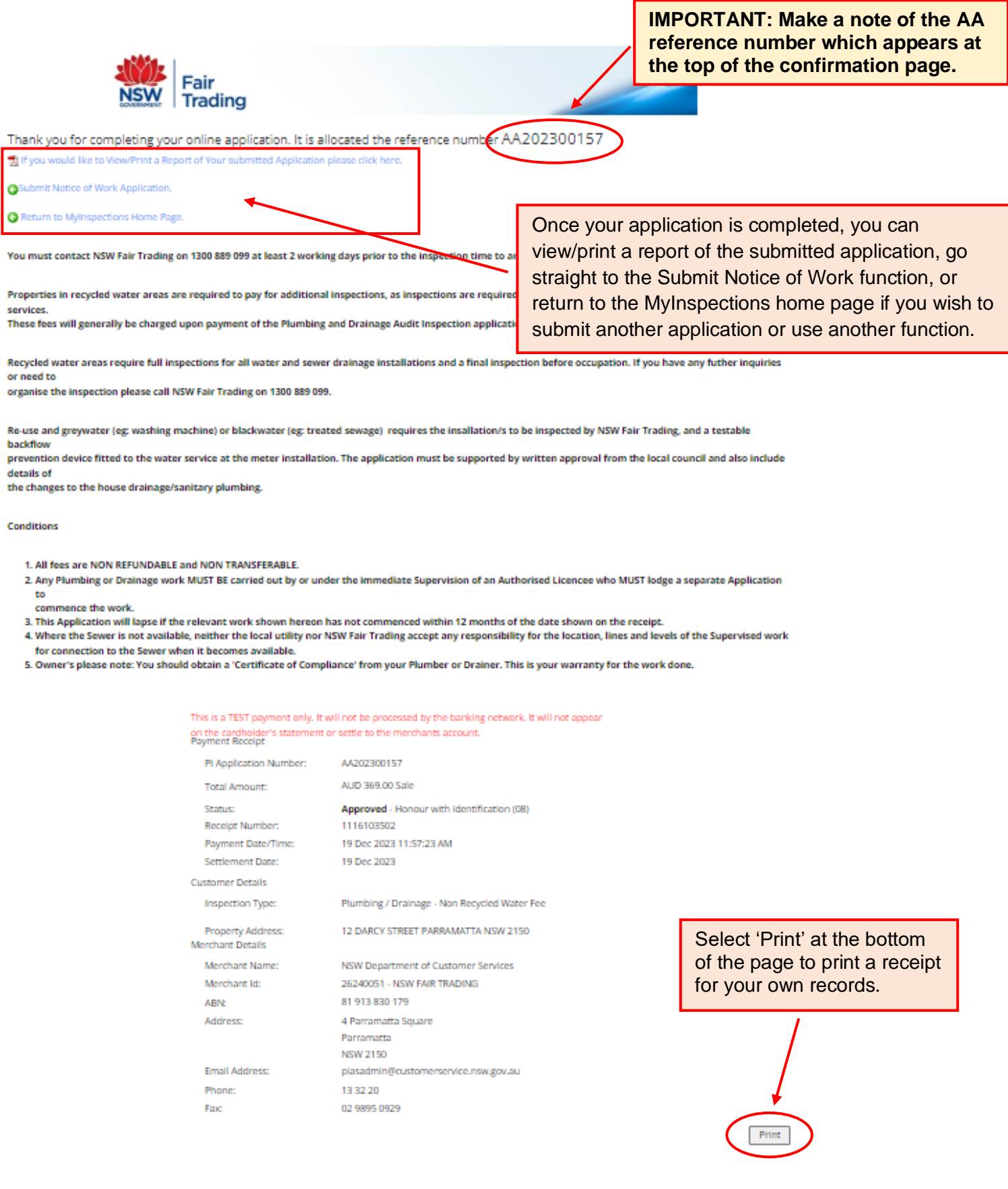

## <span id="page-13-0"></span>**2.1.1 Property Details not appearing or are Incomplete.**

#### **If the Address details do not appear in the drop-down options:**

If the address you are conducting work on does not appear as an option in the drop-down menu, or there is no Street Number for that address, select the checkbox "The property address does not have a Street Number, or the property address cannot be found when searched".

This will clear and open all the fields for you to edit. Proceed to confirm the property details you are conducting work at on [SIX Maps,](https://maps.six.nsw.gov.au/) and fill in the required fields correctly. To view how to find your property details in SIX Maps, navigate to ['Using SIX](https://www.fairtrading.nsw.gov.au/trades-and-businesses/construction-and-trade-essentials/plumbers-and-drainers/booking-an-inspection) Maps' on the Fair Trading Website.

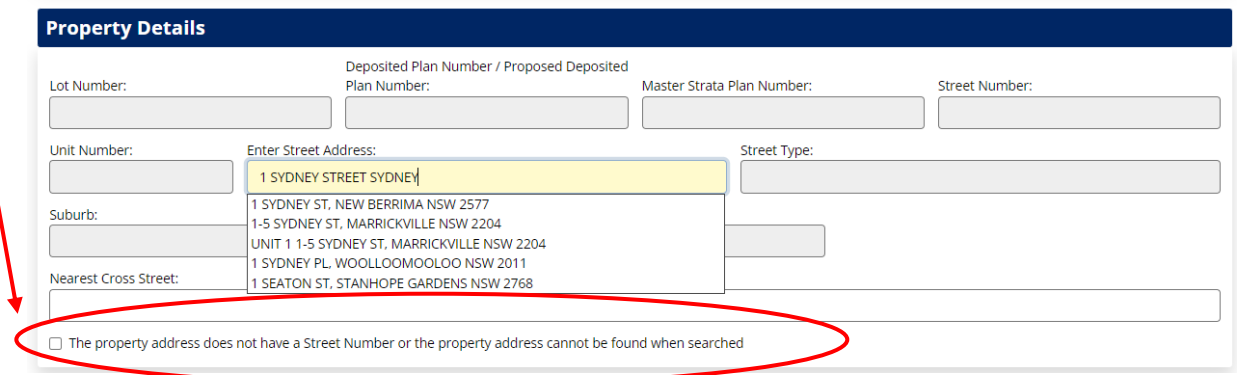

#### **If the Auto-populated details are Incomplete:**

In some instances, the address you selected may not provide all the results in the DP/SP fields and/or a Lot number or Address fields, you will need to manually fill in these details yourself using the property details from [SIX Maps.](https://maps.six.nsw.gov.au/) The required fields with missing information will open automatically to allow you to fill in these missing fields.

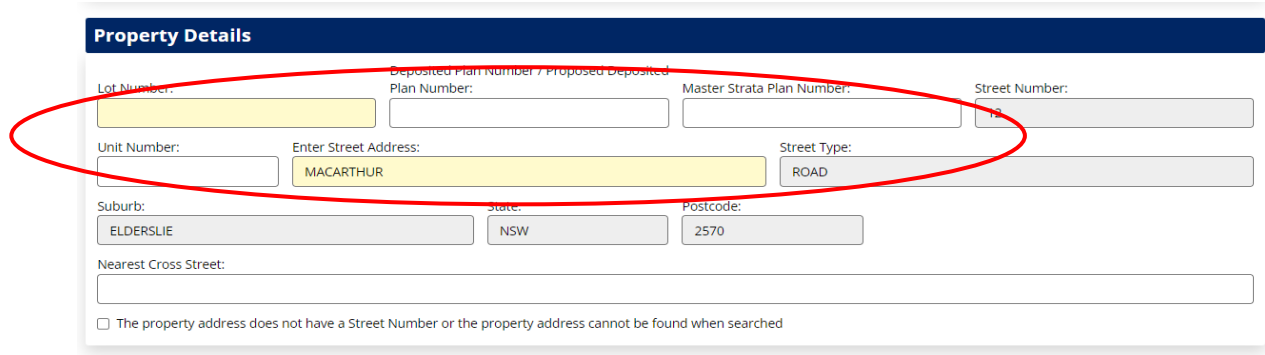

#### **Note: If details provided are incorrect, a new application will be required. A refund for the incorrect application can be requested.**

## **3. Notice of Work**

#### <span id="page-14-0"></span>**3.1 Submit a Notice of Work**

To Submit a Notice of Work, you must be licensed for the work stated on the Notice of Work and logged in to the MyInspections gateway with your registered details.

1. To Submit a Notice of Work, click on the Submit Notice of Work button located under the documentation tab.

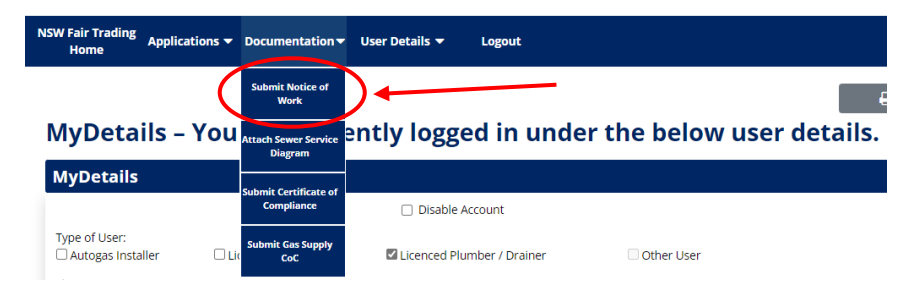

2. On the next screen, read the Terms and Conditions and when finished, click the box next to "The applicant has read the conditions", then click the button that says "Yes all requirements have been satisfied" once all requirements have been satisfied.

#### **Notice of Work - Terms & Conditions**

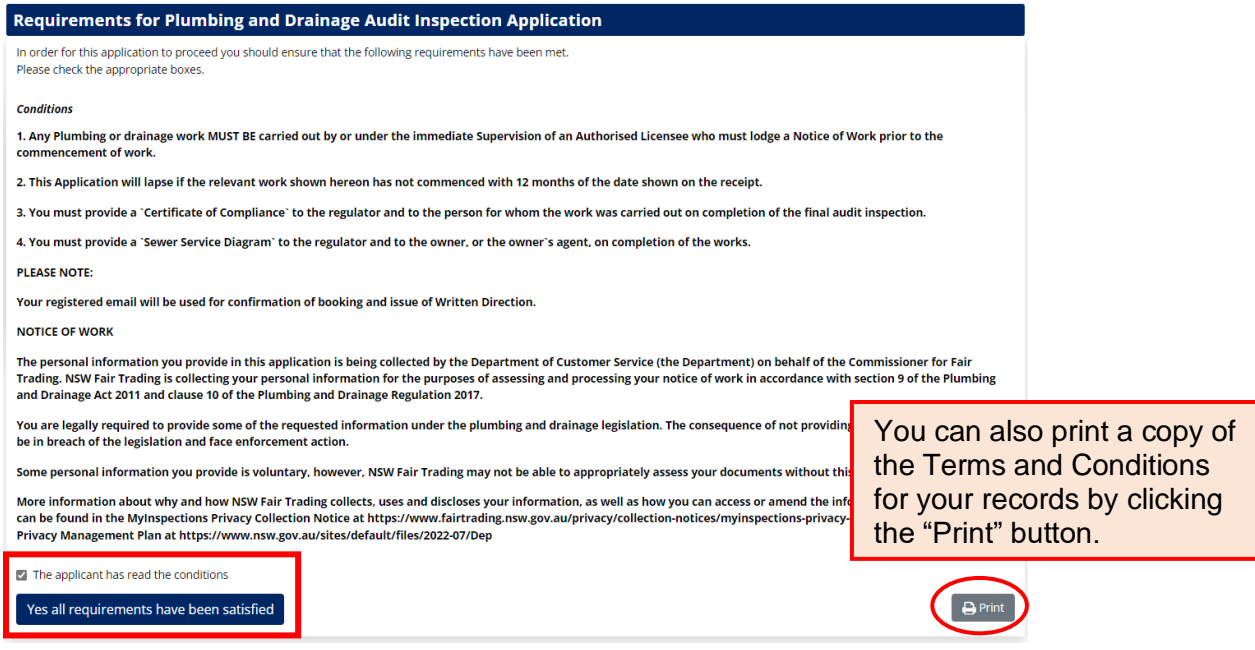

3. Enter the Application (reference) number found on the inspection payment receipt, then press enter or click Continue.

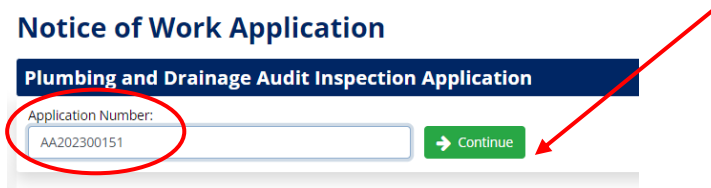

Once you have entered the valid application number, and selected 'continue', the remainder of the Notice of Work form will appear as shown below.

### **Notice of Work Application**

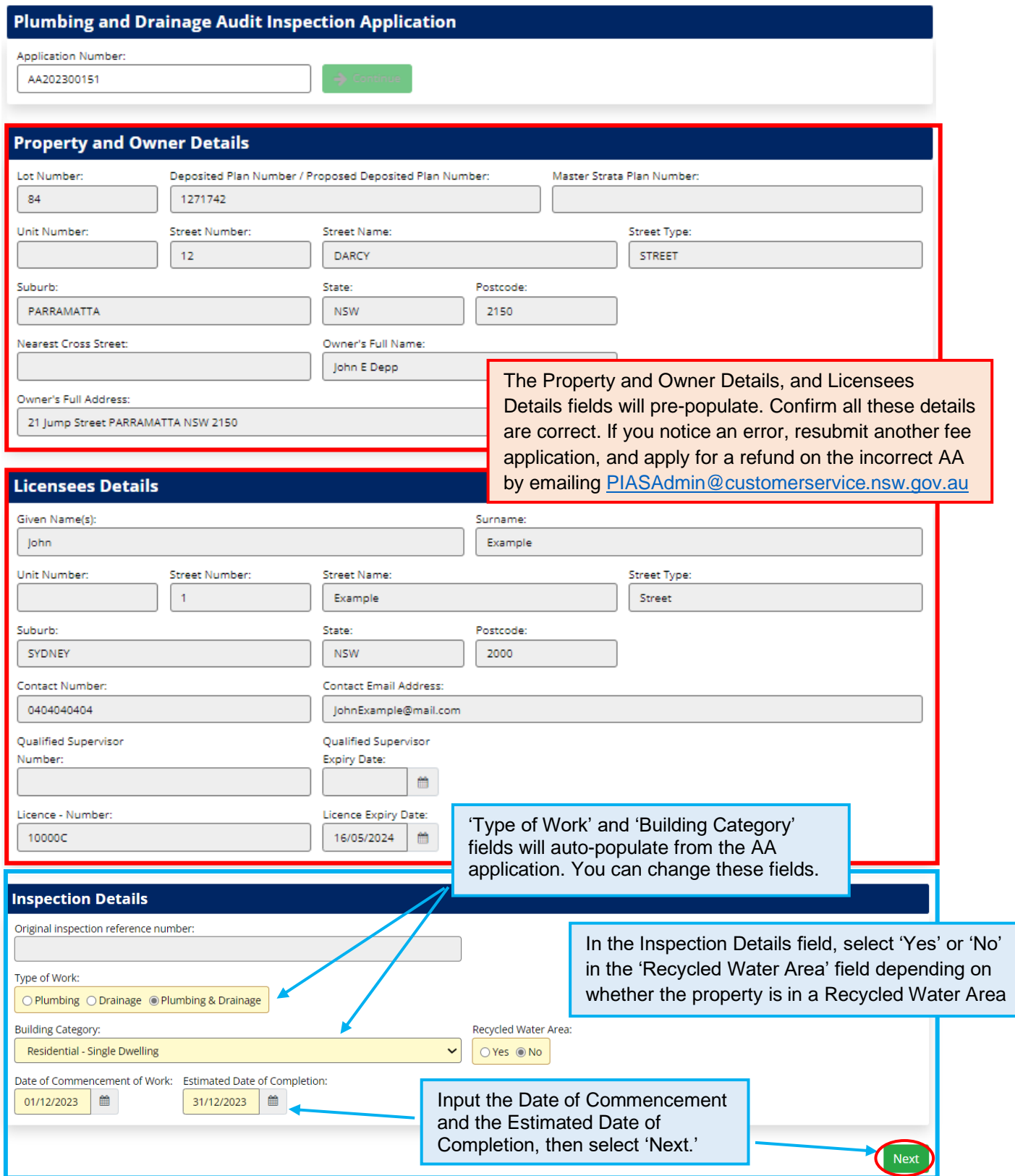

4. In the following form, tick the box's next to the relevant fields and enter a description of the work you intend to carry out at the property in the available text field.

## **NoW - Description of Work**

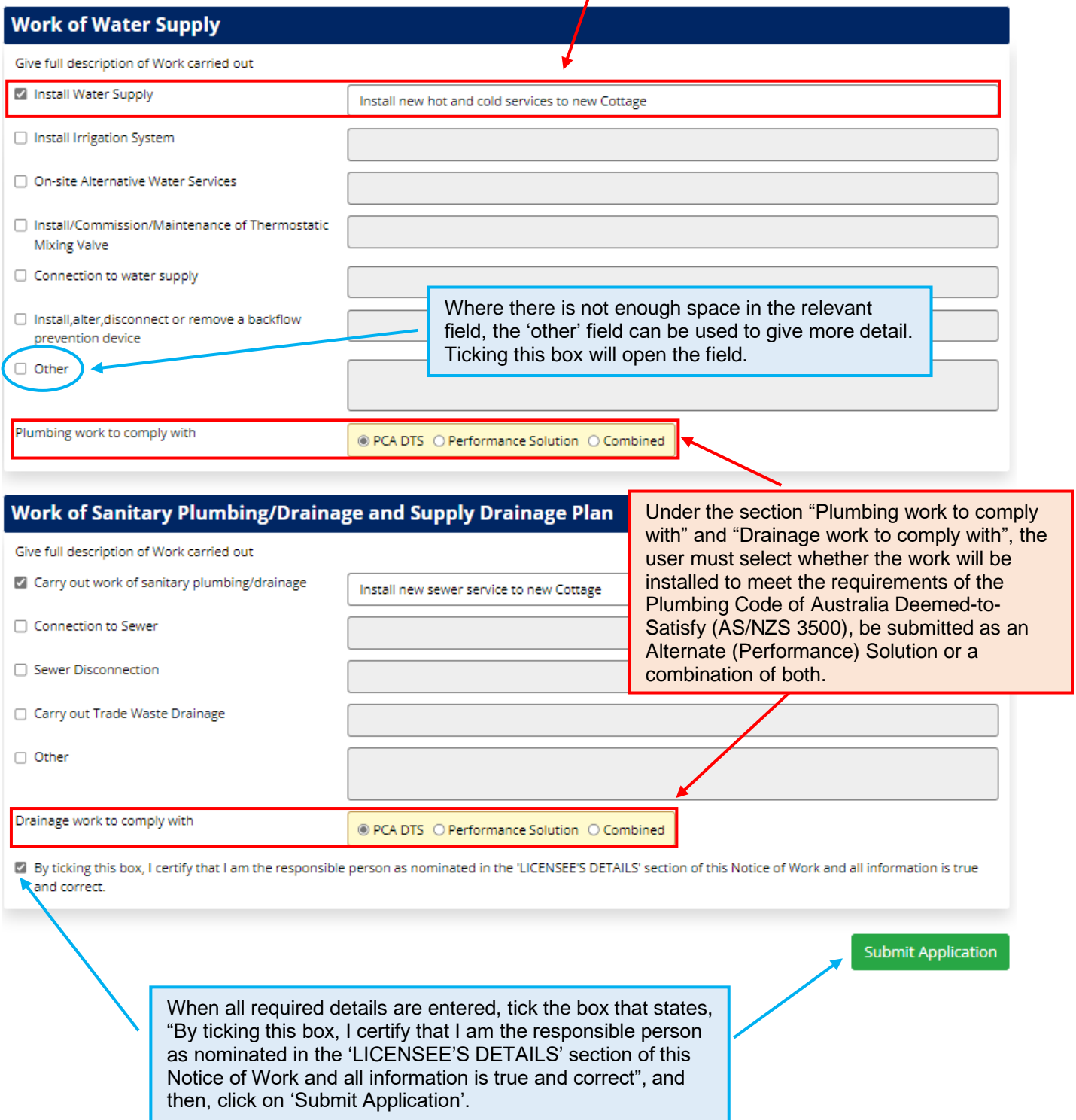

5. The final screen gives the user a reference number for the Notice of Work as well as the option to view and print the Notice of Work for your own records and the copies of the Certificate of Compliance for the owner, regulator, and licensee. Alternatively, you can select 'Return to the MyInspections home page' if you wish to submit another application or use another function.

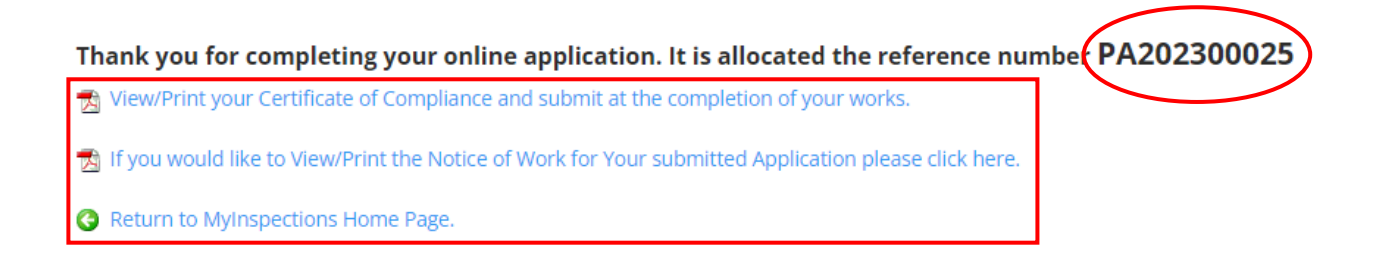

If the Scope of Work changes after work commences, you can submit a new Notice of Work (NoW) to reflect these changes [\(see 3.1\)](#page-14-0)

## **4. Certificate of Compliance**

### **4.1 Submit a Certificate of Compliance**

1. To submit a Certificate of Compliance (CoC), click on the Submit Certificate of Compliance button located under the Documentation tab.

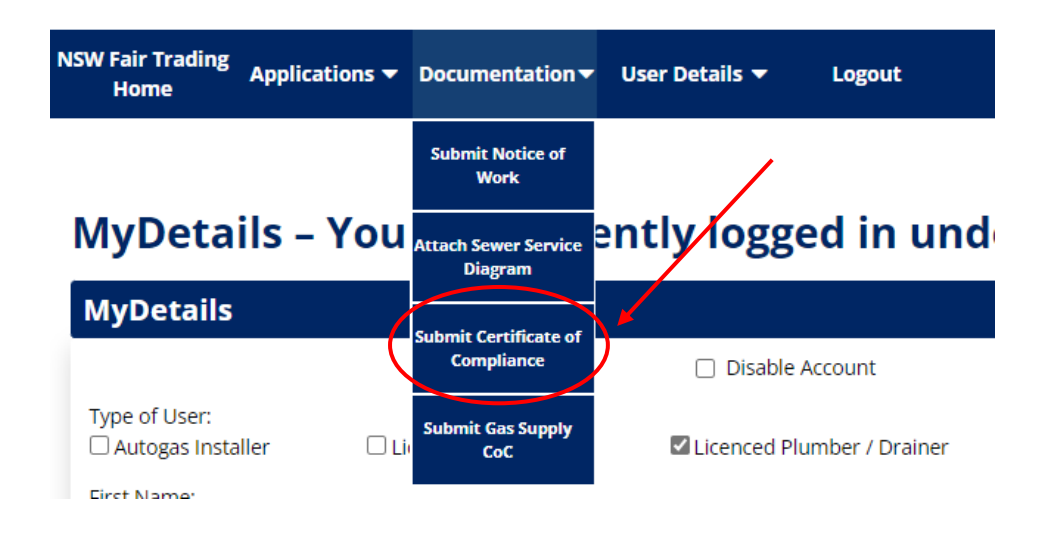

2. On the next screen, read the Terms and Conditions and click the box next to "The applicant has read the conditions", then click the button that states "Yes all requirements have been satisfied". You can also print a copy of the Terms and Conditions for your records by clicking the "Print" button.

#### **Submit Certificate of Compliance - Terms & Conditions**

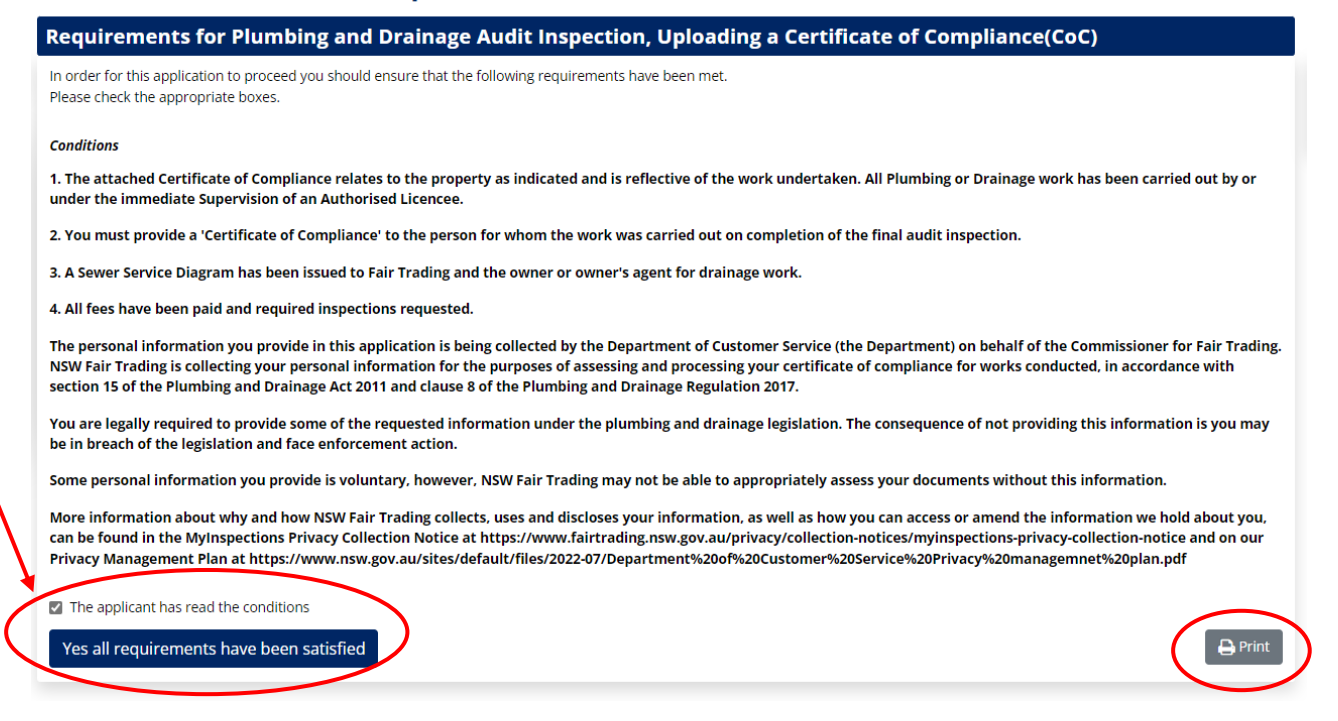

3. To Submit a CoC, you must enter the related reference number from either a previous audit fee payment (either an AA or PS reference number) or an application for a notice of work (a PA reference number only) into the relevant field below, then press 'Continue'.

#### **Submit Certificate of Compliance**

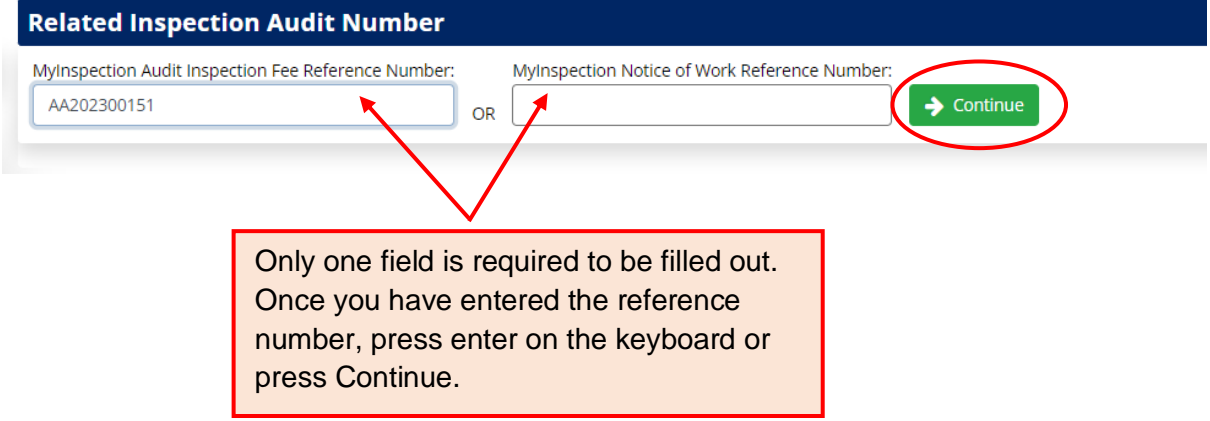

4. After pressing enter or continue, the remainder of the CoC appears.

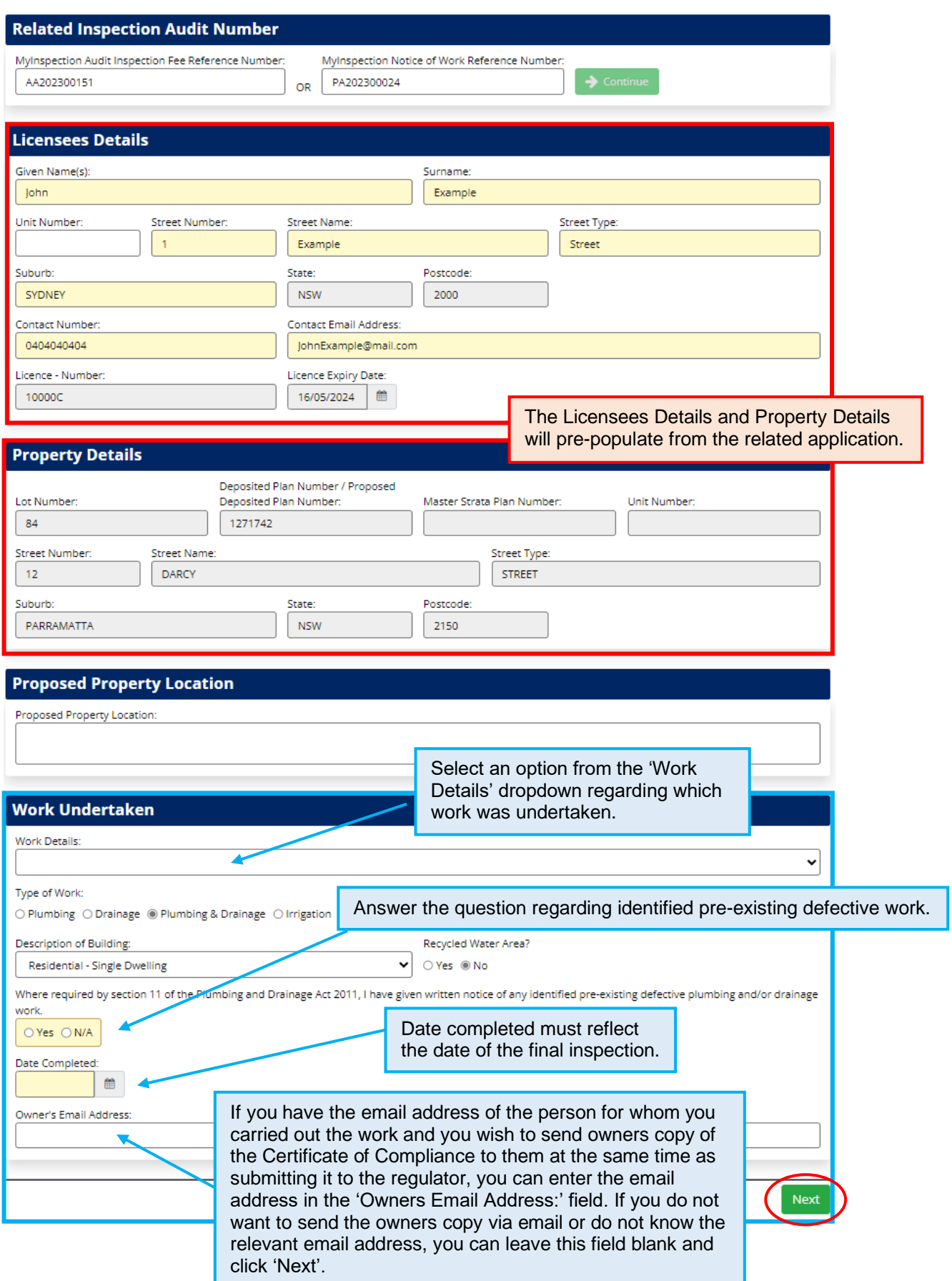

5. If you leave the email address field blank, a pop-up box will be displayed after you have clicked submit asking you to confirm you do not wish to enter an email for the owner.

If you select 'Yes', the pop-up message will disappear and allow you to fill in the owner's application then press 'Next'. If you select 'No', you will proceed to the next stage.

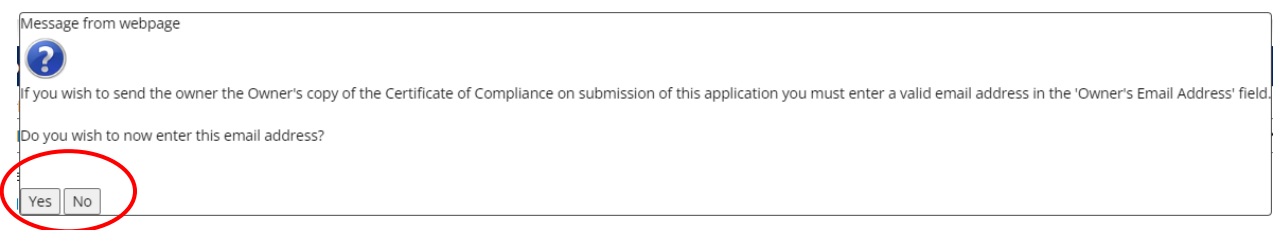

6. The final screen is a confirmation of a successful application and displays a Reference number for the CoC application. You may also view or print a copy of your application, or if you are finished, you may return to the MyInspections home page to submit another application or log out of MyInspections.

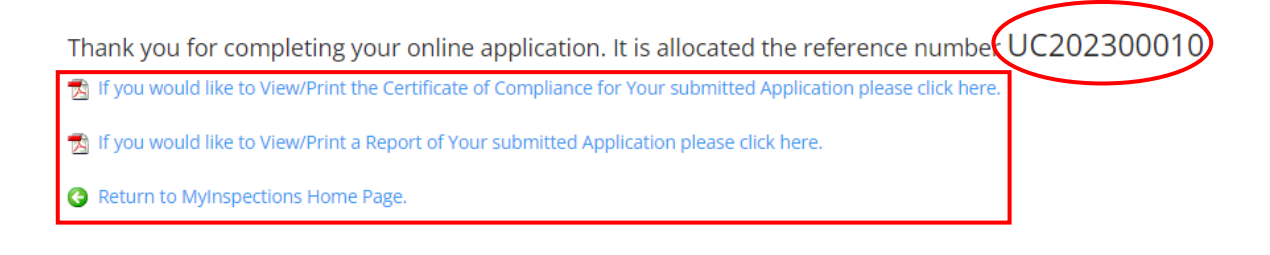

## **5. Sewer Service Diagram**

### **5.1 Submit a Sewer Service Diagram**

To upload a Sewer Service Diagram, the user must first have completed the SSD in AutoCAD or equivalent program or draw the SSD to meet the regulators requirements on the approved template, then scan the signed SSD into your computer. Photographs are not accepted.

1. To upload a sewer service diagram (SSD), click on the Attach Sewer Service Diagram button under the Documentation tab.

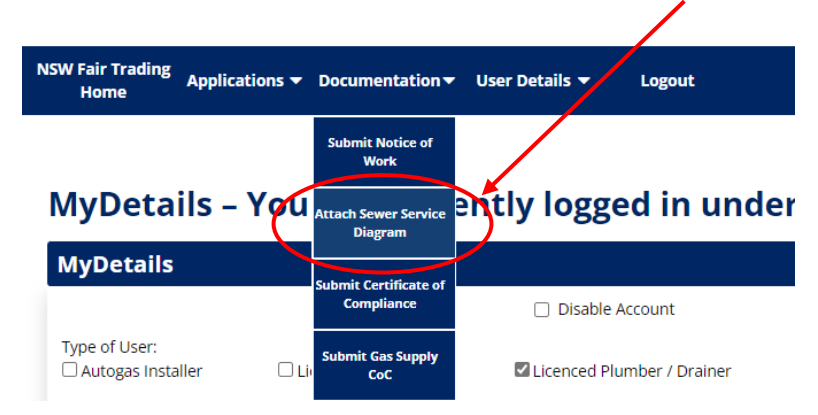

2. On the next screen, read the Terms and Conditions and click the box next to "The applicant has read the conditions", then click the button that says, "Yes all requirements have been satisfied". You can also print a copy of the Terms and Conditions for your records by clicking the "Print" button.

#### **Attach Sewer Service Diagram - Terms & Conditions**

#### Requirements for Plumbing and Drainage Audit Inspection, Uploading a Sewer Service Diagram(SSD)

In order for this application to proceed you should ensure that the following requirements have been met. Please check the appropriate boxes.

#### **Conditions**

1. The attached Sewer Service Diagram relates to the property as indicated and is reflective of the installation of work. All Plumbing or Drainage work has been carried out by or under the immediate Supervision of an Authorised Licencee.

2. You must provide a 'Certificate of Compliance' to the regulator and to the person for whom the work was carried out on completion of the final audit inspection.

3. You must provide a 'Sewer Service Diagram' to the owner, or the owner's agent, on completion of the works.

4. All fees have been paid and the required inspections requested.

5. Only the licensee responsible for this work is permitted to perform this function. If you are not the licensee you have breached the Terms and Conditions and action will be taken accordingly.

The personal information you provide in this application is being collected by the Department of Customer Service (the Department) on behalf of the Commissioner for Fair Trading. NSW Fair Trading is collecting your personal information for the purposes of assessing and processing your sewer service diagram in accordance with section 16 of the Plumbing and Drainage Act 2011 and clause 9 of the Plumbing and Drainage Regulation 2017.

You are legally required to provide the requested information under the plumbing and drainage legislation. The consequence of not providing this information is you may be in breach of the legislation and face enforcement action.

More information about why and how NSW Fair Trading collects, uses and discloses your information, as well as how you can access or amend the information we hold about you, can be found in the MyInspections Privacy Collection Notice at https://www.fairtrading.nsw.gov.au/privacy/collection-notices/myinspections-privacy-collection-notice and on our Privacy Management Plan at https://www.nsw.gov.au/sites/default/files/2022-07/Department%20of%20Customer%20Service%20Privacy%20managemnet%20plan.pdf

The applicant has read the conditions

Yes all requirements have been satisfied

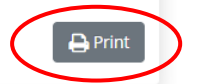

3. To upload an SSD, you must enter the related reference number from either a previous audit inspection fee payment or application for a notice of work into the relevant field below. Only one field is required to be filled out. Once you have entered the reference number, press enter on the keyboard or click Continue.

#### **Attach Sewer Service Diagram**

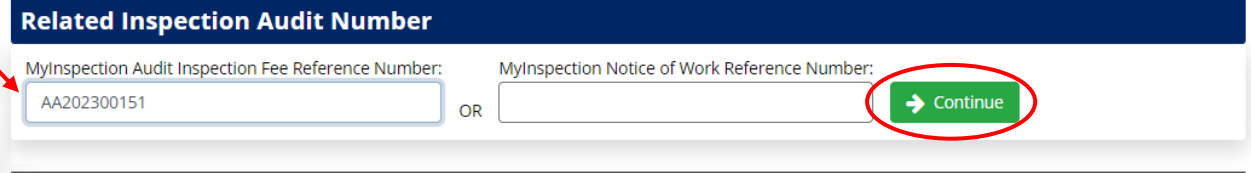

4. After pressing enter or continue, the remainder of the SSD form appears.

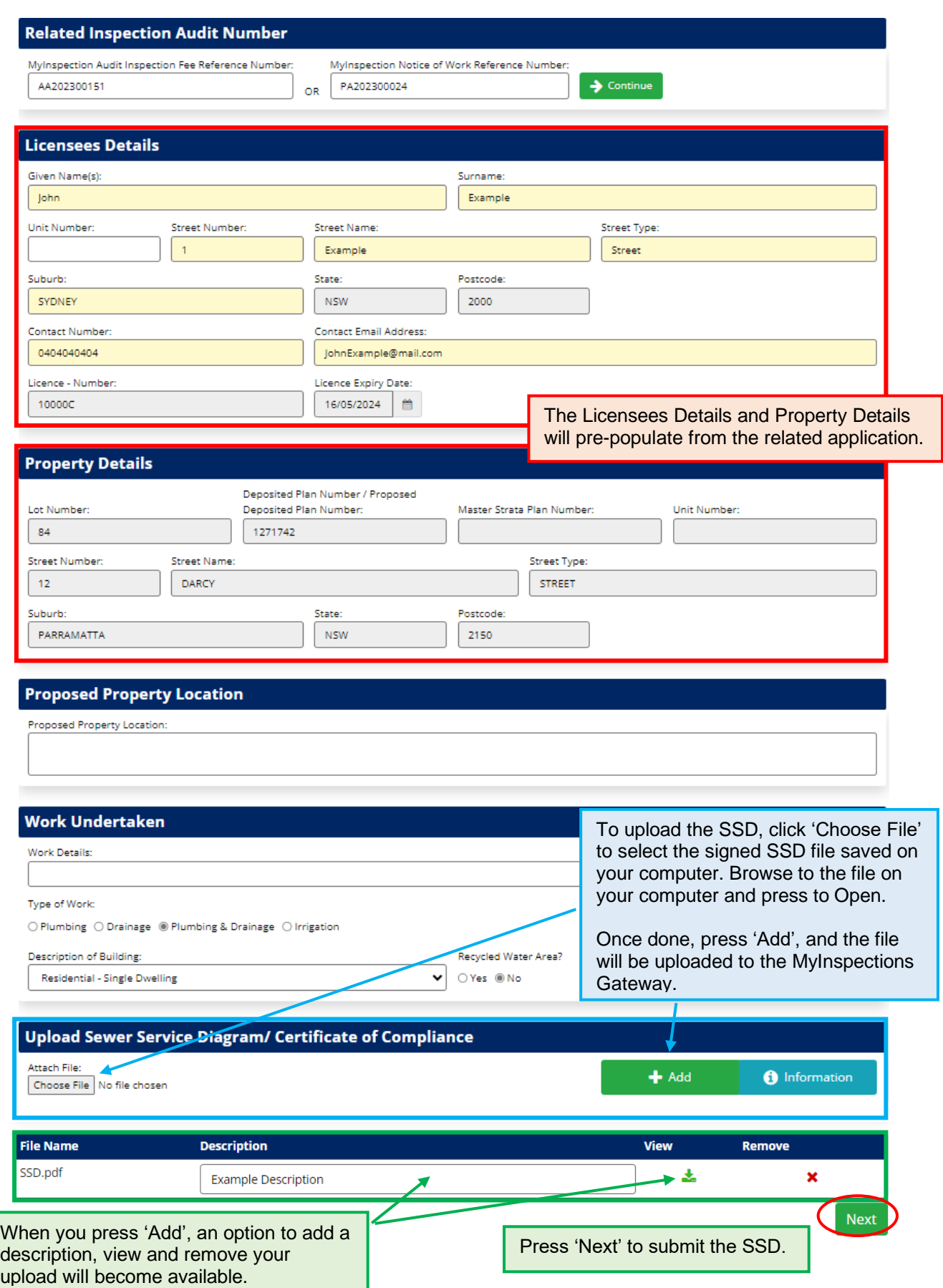

© State of New South Wales through Building Commission NSW, January 2024 Document No: 2024-01] 23

5. The final screen is a confirmation of a successful application and displays a Reference number for the SSD application. You may also view or print a copy of your application, or if you are finished, you may return to the MyInspections home page to submit another application or log out of MyInspections.

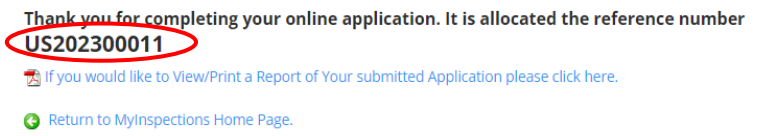

## **6. MyInspections Search Function**

Mulnenaetian Canuel

A user can search MyInspections for past applications and submissions they have made.

1. To use the search function, click on the MyApplications button located under the User Details tab.

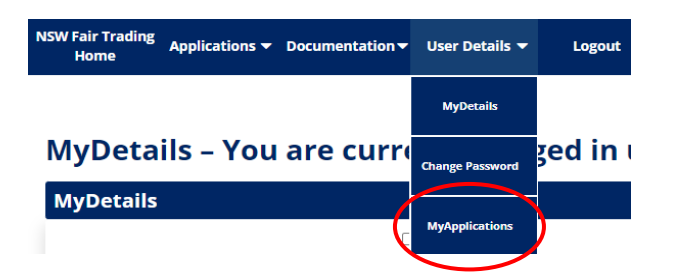

2. When the search window opens, enter the search criteria into the relevant field, then click on Search. Relevant documents should appear in the 'Search Results'.

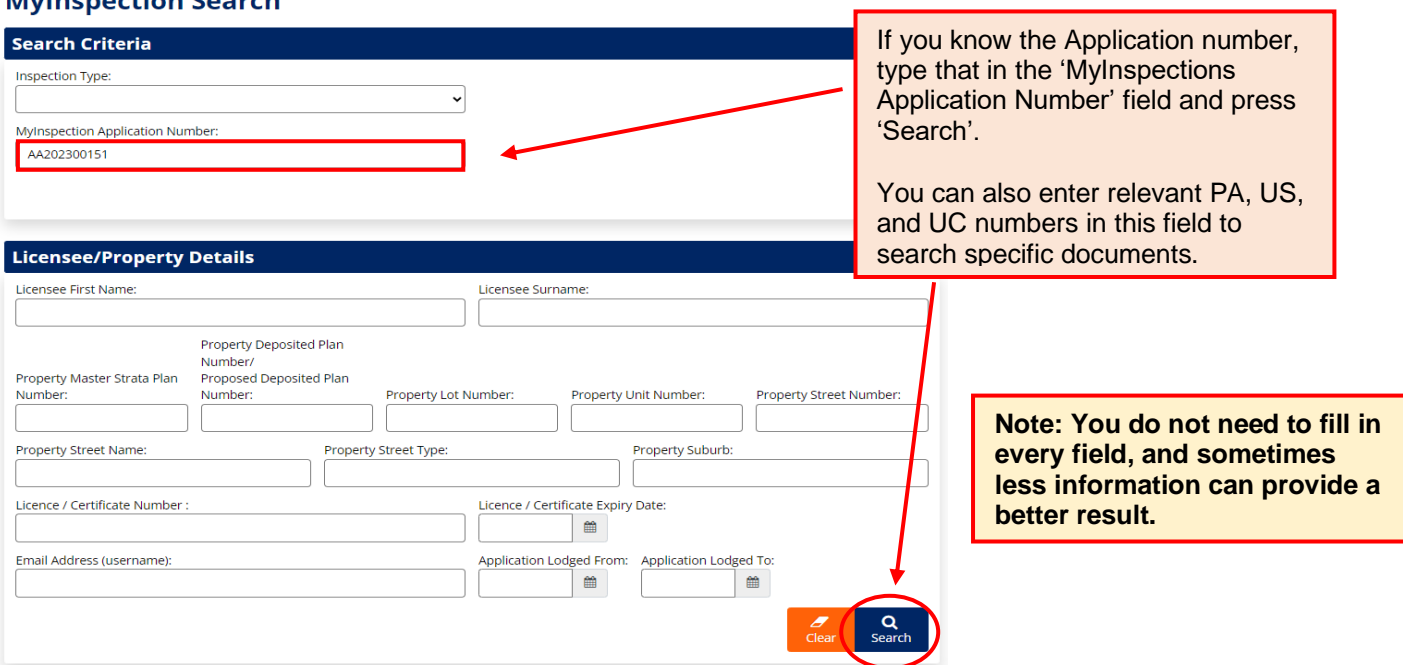

3. To search all documents, you have submitted to a particular job, search using the address, Lot, or Plan numbers.

Note: When searching, using less information in the search fields will reveal more results. For example, searching the 'Property Street Name' only will reveal all the documents you have submitted for any property on that street.

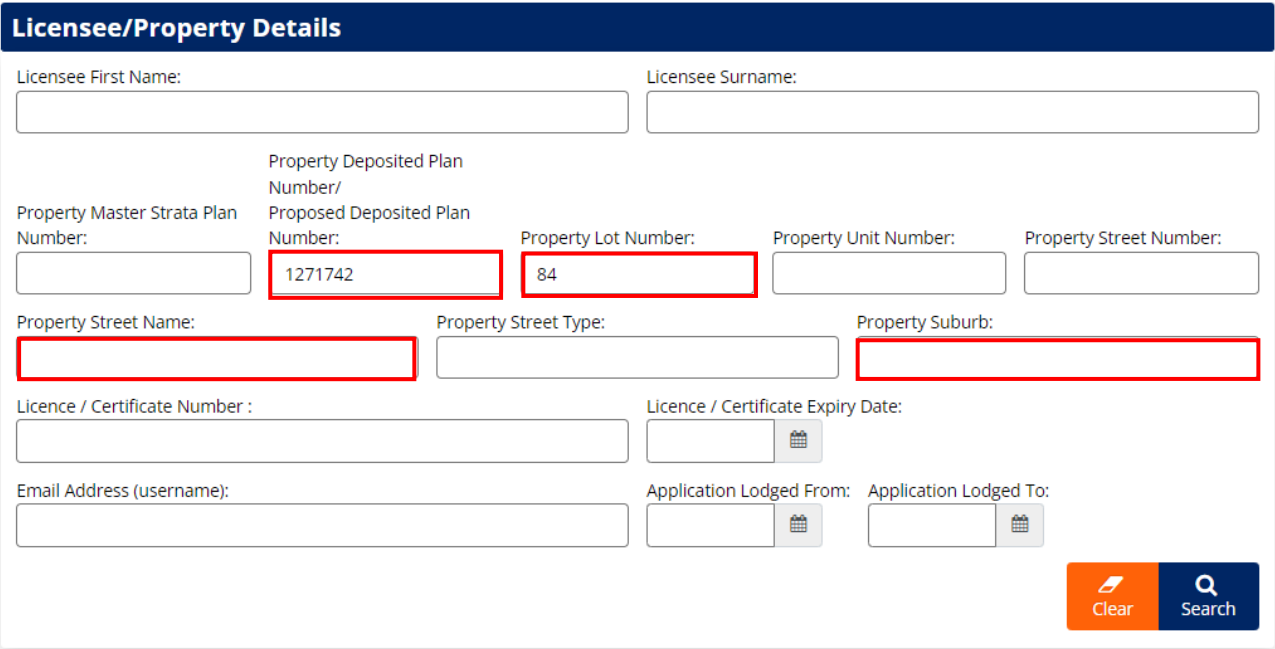

4. A wild card may be used where all details for search field are not known. A wildcard is the % symbol and may be used in place of a word or part of a word, eg. %mont will search the relevant field for any word ending in "mont".

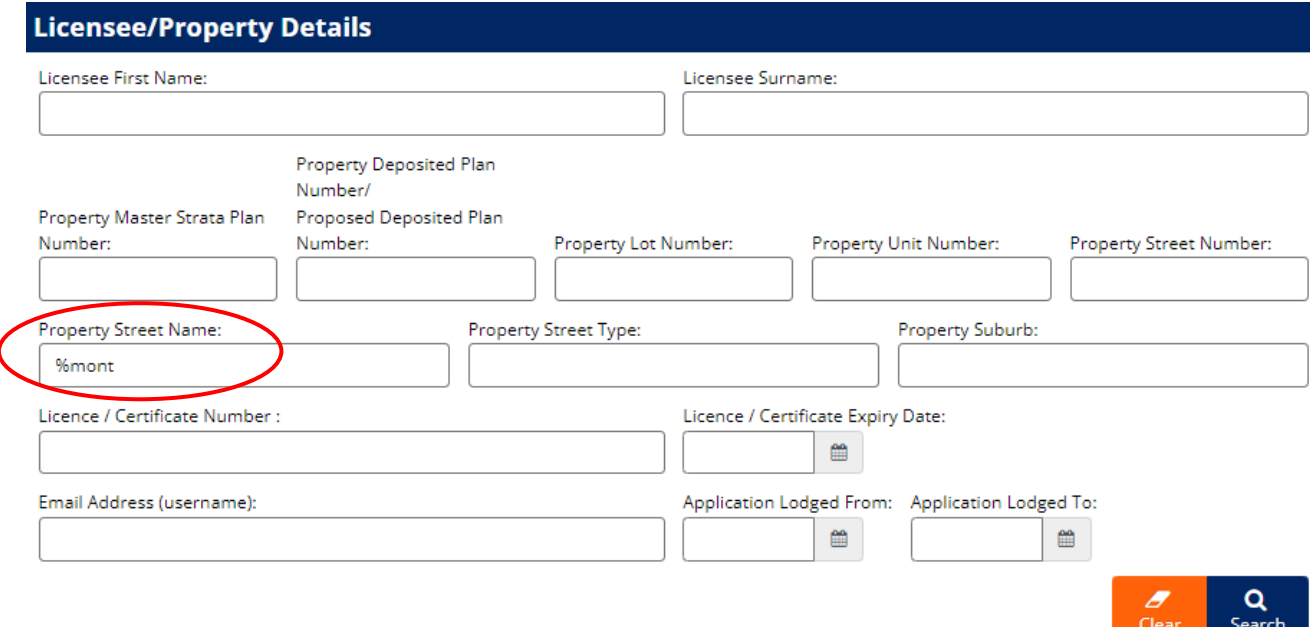

5. When the search is complete, the results will be displayed at the bottom of the page. The user can click on the links in the MyInspections No column to view the report for that application/submission, click on the 'view' link in the Attachments column to view the files that were attached to the submission or click on the file in the Certificate column to view attachments associated to the application.

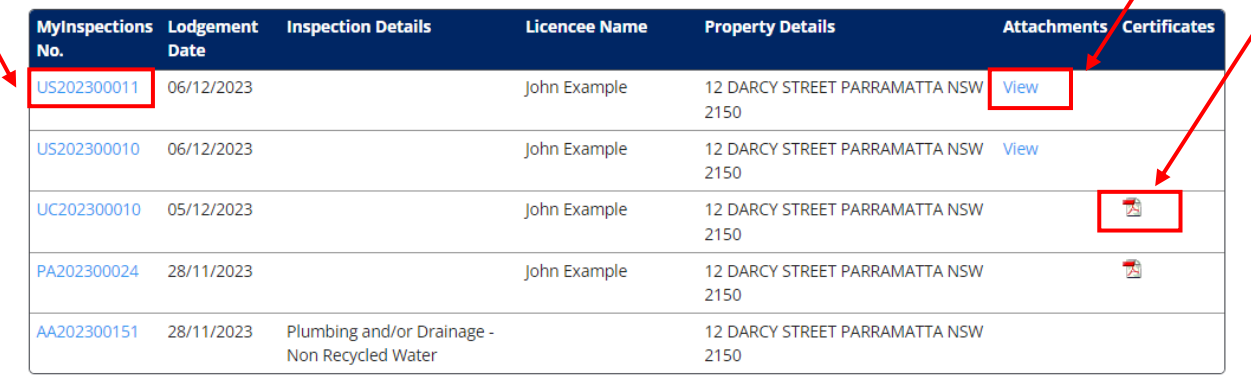

Note: the information box displays a legend of the prefix associated to the MyInspections Number which is shown below:

#### **Information**

UC = Submit Certificate of Compliance

US = Upload Sewer Service Diagram

PA = Notice of Work application

AA = Audit Inspections application

GAS = Gas Supply Certificate of Compliance

## **7. Alternate (Performance) Solution**

### <span id="page-25-0"></span>**7.1 Submit an Alternate (Performance) Solution Application**

1. To submit an Alternative (Performance) Solution Application, click on the Submit Alternative Solution Application button located under the Applications tab.

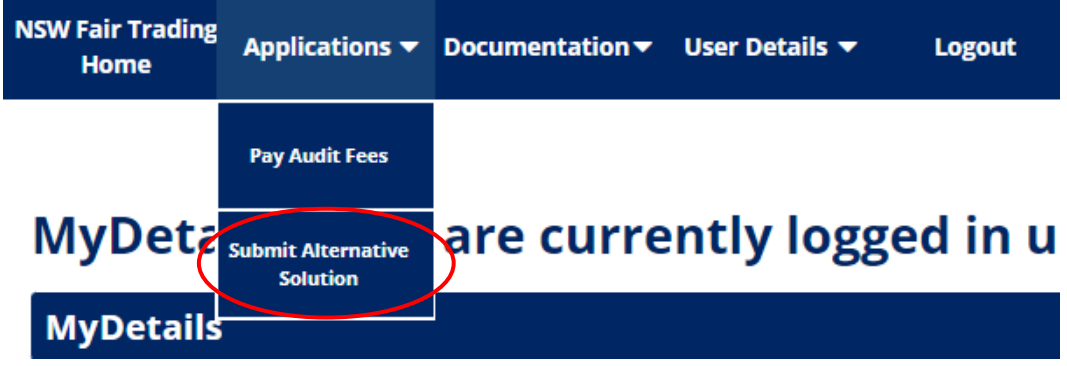

2. Proceed to fill in the required details in the application form as per the below. All areas shaded light yellow are mandatory.

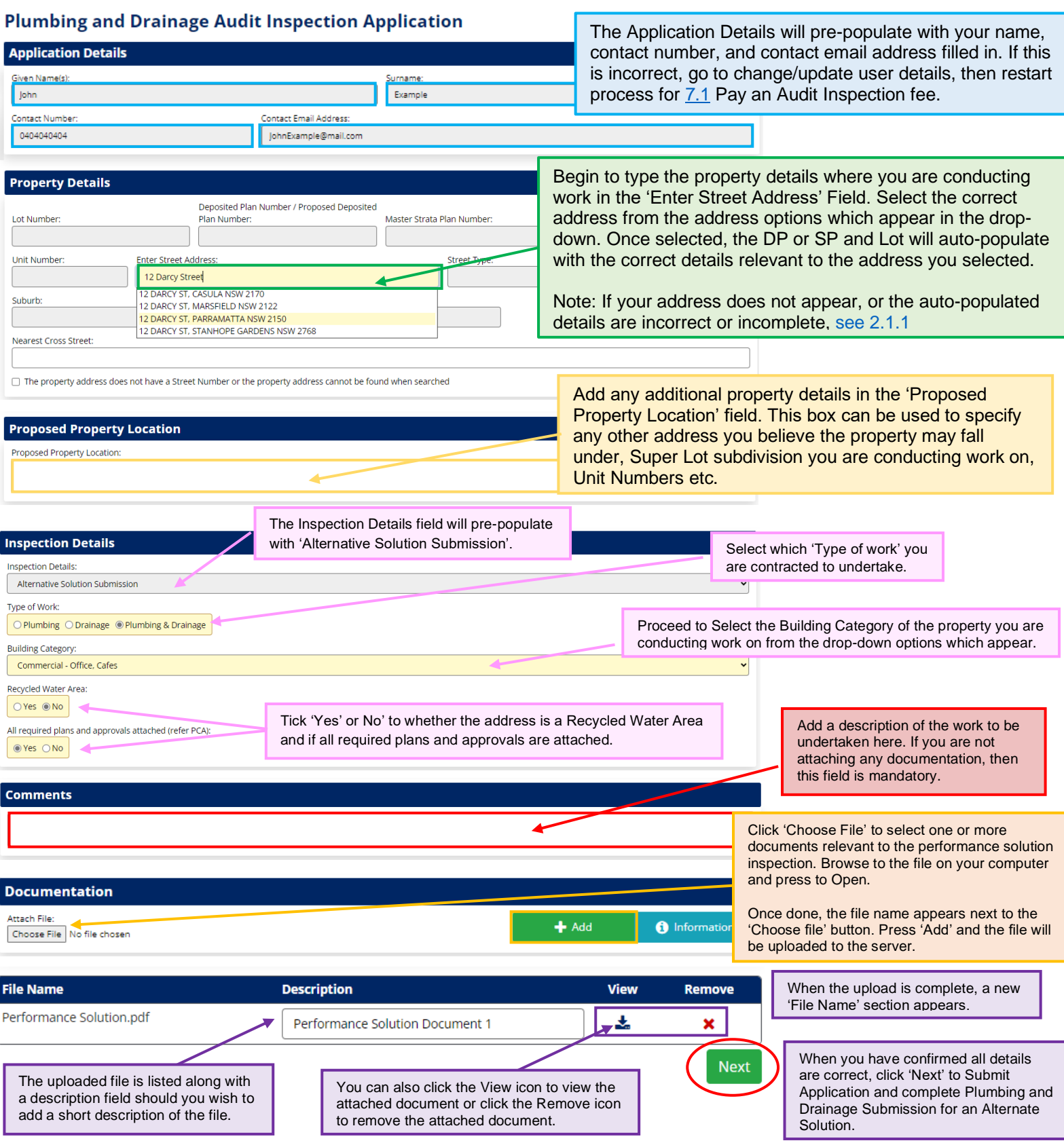

3. A confirmation message as shown below will be displayed with information relating to the process and time frames of the Alternative (Performance) Solution submission. When you have read the confirmation message, click on 'Return to MyInspections Home Page' or you can view/Print a report of your Submitted application.

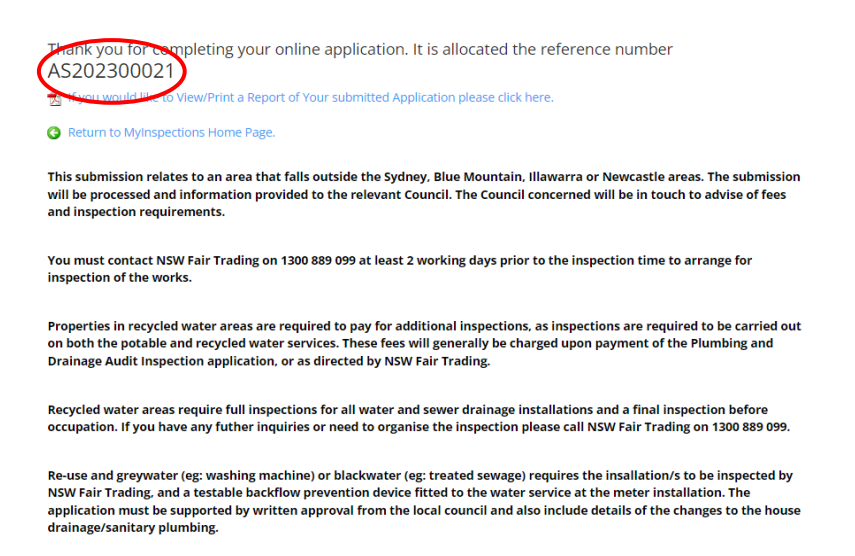

**Note:** Once submitted, you can proceed to pay Audit Inspection fees, [See 2.1.](#page-9-0)

To pay a Performance Solution Fee (PS fee), ensure you select 'Additional Inspection – Alternative Solution (Performance Solution)' from the 'Inspection Type' drop down in the 'Inspection Details' section.